www.car-solutions.com

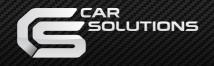

## Touch 2 Touch 2 with Go

### Quick reference guide

support@car-solutions.com

# Simple. Simple. User friendly.

**Toyota Touch 2** multimedia system delivers information, and entertainment inside your Toyota vehicle giving you a smoother and more enjoyable drive.

This quick reference guide tells you everything you need to know to get going with **Touch 2**. For full and comprehensive instructions please refer to your vehicle manual or speak to your Toyota retailer. If you want to be connected to the world outside of your vehicle, Toyota Touch 2 can be upgraded to Toyota Touch 2 with Go which offers premium satellite navigation and Toyota Online Services that includes a range of useful apps, Toyota Real Time Traffic powered by TomTom Traffic, local online search function and Google Street View<sup>™</sup>.

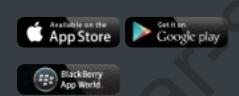

To get the most out of your Toyota Touch 2 download the free Adobe Reader app and enjoy the interactive content this quick reference guide pdf has to offer.

## Toyota Touch 2: Lets get started!

To choose a section press the appropriate icon.

### The interface

### Connectivity

### How to register your device

www.car-solutions.com

### Telephone

Pressing the home icon returns you to this contents section.

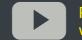

Press the play icon to activate helpful video content about Touch 2 features.

### SMS send & receive

### Navigation

### Multimedia

www.car-solutions.com

### Online features

## Getting to know the interface\*

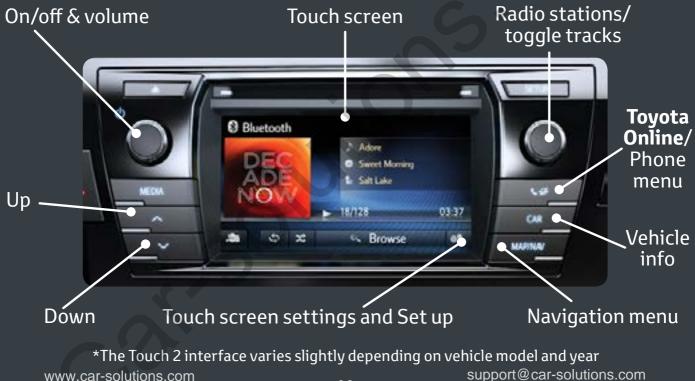

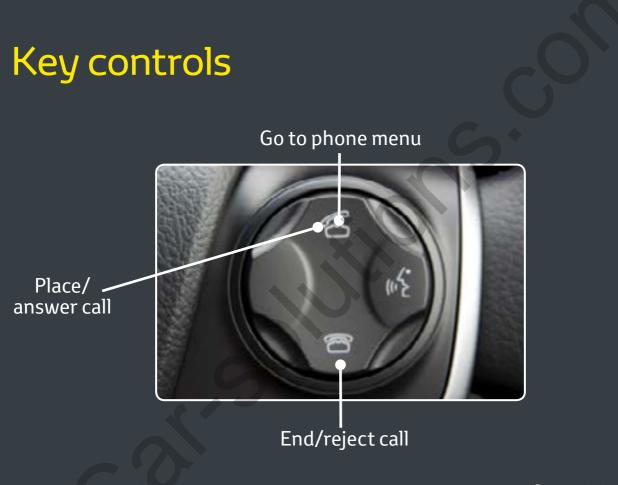

## Registering your Touch 2 or Touch 2 with Go

To make the most of your Toyota Touch 2 you will need to set-up an online account and register the device.

If you have Toyota Touch 2 with Go, you have access to a range of additional connected services and a free one-year subscription to the mobility pack. This includes access to Toyota Real Time Traffic, Google Street View<sup>™</sup>,

Parking information, local Online search and a range of useful apps. With Go Plus you also have 3 years of map updates.

To activate and access these services you need to set-up an account and register your device.

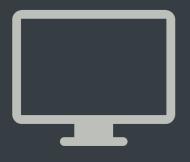

### On the computer:

- 1. Create an account on www.toyota.co.uk/mytoyota
- 2. When your account has been successfully created you will receive a confirmation email.

### In the car:

- 3. Pair and connect your phone to your Touch 2 device (page 10)
- 4. Press the Toyota Online button on your Touch 2
- 5. Press Connectivity and enter your Username and Password
- 6. You can now use your Touch 2.

# Connecting your phone for calls, music and Internet:

### To pair via Bluetooth for Phone calls and music streaming:

- Activate Bluetooth on your smartphone and make sure it is discoverable
- Press the 'Setup' button on your Touch 2

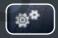

 Press 'Connectivity' then 'Bluetooth' & 'Search device'

- Select your phone and press
  Agree to connect
- Your phone is now paired for calls and music

### To connect for Internet connectivity (tethering)\*:

- Activate Personal/ Portable hotspot or Bluetooth tethering on your smartphone
- Press the 'Setup' button on your Touch 2 with Go
- Press 'Connectivity' then "Connect me to the internet"
- Select your phone and wait for the connection to be established
- Your Touch 2 with Go now has access to the internet.

| ** | Bluetooth                |               |
|----|--------------------------|---------------|
|    | Wi-Fi                    |               |
|    | Connect me to Internet   |               |
|    | Internet auto connection | via Bluetooth |
|    | Toyota web account       | my.toyota.eu  |
| D  |                          |               |

\*Check your phone manual for more information support@car-solutions.com

# Telephone functions making calls:

Press phone menu key on the steering wheel control or press Voice recognition<sup>\*</sup> button.

### There are 3 ways to make a call:

**1. Using the key pad** Type a number 2. The phonebook Select a Contact

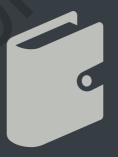

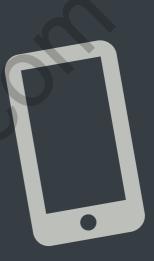

www.car-solutions.com

# SMS: how to send\* and receive a text message

**Touch 2** let's you stay in control of your text messages.

### To access your texts:

- 1. Press the Phone button and then Messages icon. Texts are shown in the Inbox tab
- 2. Select the text you wish to read
- 3. To reply press 'Reply Free Text' which allows you to manually enter a short message OR touch

'Reply Template' to select a pre-loaded prepared message and select OK

4. To create and send a new text message select the Create New tab. Here you have the option to Create Message, or Use Template.

## Multimedia / music sources:

Select from a range of music sources via the Media menu:

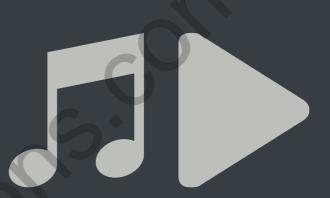

Radio (AM/FM/DAB) Smartphone/ MP3 player via USB

Bluetooth streaming

USB key/stick

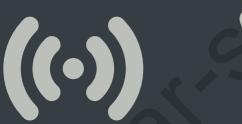

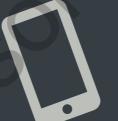

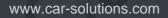

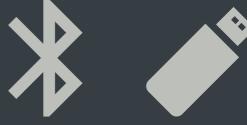

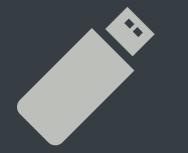

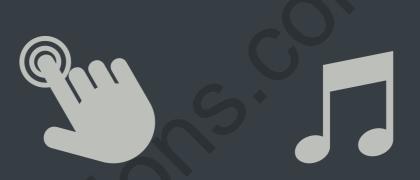

Connect your device or media source to the USB port – music on the USB/MP3 player will start playing automatically. To switch between music sources press media button and choose the source that you want to listen to. To navigate through your music library, touch BROWSE. You can then search by Playlist, Artist, Album, Song or Genre.

# Satellite Navigation with Touch 2 with Go:

Push the Map/Nav button to display the map on screen and use the Nav button on the touch screen for the Navigation menu.

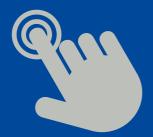

Manual address entry Allows you to enter a destination via the Address tab using a post code or full address. Pick from 3 route options to begin navigation.

### Point of Interest (POI):

Allows you to select a point of interest via the POI tab. Search for a POI at your current location or your final destination. Pick from 3 route options to begin navigation.

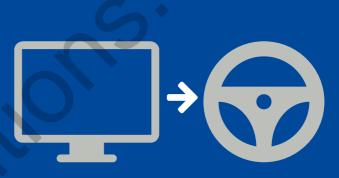

### Send address to car

Enables you to select an address or POI on your computer and send it to your car via your phone's Bluetooth. Log in at: www.toyota.co.uk/mytoyota

## Online features and services:

Users of **Touch 2 with Go** have access to Toyota Online Services.

These services include real time traffic updates powered by **TomTom Traffic**, local online search function, Google Street View<sup>™</sup>, Parking information and a range of in-car apps to assist you in your journey and at your destination.

To use Connected services you need to ensure that your Touch 2 with Go is connected to the Internet – see the section on connectivity for details.

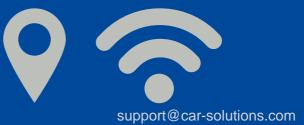

### Toyota Real Time Traffic powered by TomTom Traffic

Alerts you to slow moving traffic along your journey and provides you with detours to avoid jams and blockages.

You only need to activate real time traffic once; to activate it:

- Access the Navigation Menu from the navigation screen
- Select Traffic Messages and Settings
- Select Traffic information
  over Internet
- Select the Frequent Auto option from the traffic menu. www.car-solutions.com

### Using Real Time Traffic Total time lost to delays

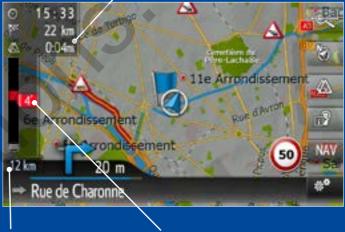

Distance to traffic delay

Length of each delay

# Online Search and using Google Street View<sup>™</sup>:

### Find POIs online, view images and navigate:

 Click the Toyota Online button and select Online Search

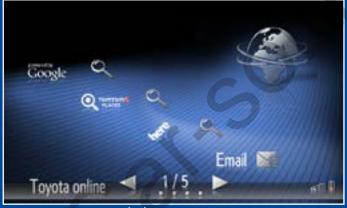

- Select your preferred search provider (Google, TomTom, Here)
- Set your search location
- Enter your search criteria by name (i.e. Premier Pizza) or category (Restaurant)
- Choose POI from the list.

### You now have the choice to:

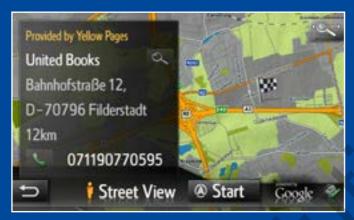

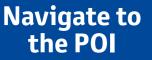

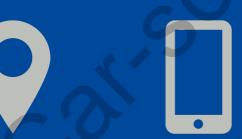

Make

call

www.car-solutions.com

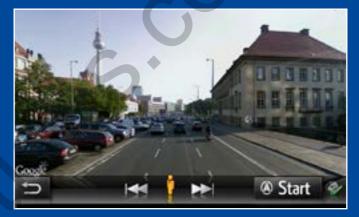

More info and reviews 360° degree view

support@car-solutions.com

21

# An introduction to Toyota Apps:

There are a number of pre-installed Apps on your Touch 2 with Go. To access these apps go to the Toyota online menu and click the icon of the app you want to use:

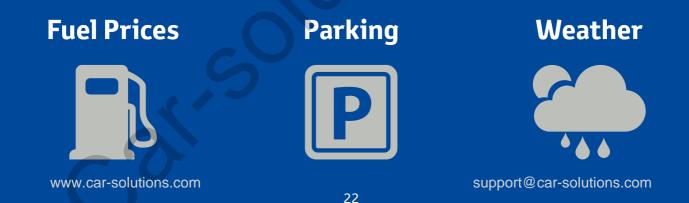

# Other apps available for purchase:

You can purchase additional apps for your **Touch 2 with Go** giving you extra features and services in your car. The next page explains how to install **Toyota Touch 2 Apps**.

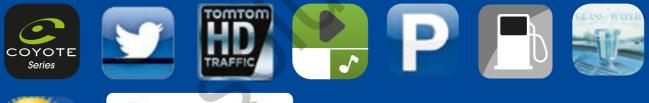

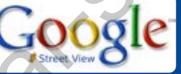

See page 24 for instructions on how to install Apps.

www.car-solutions.com

## Installing Toyota Touch 2 Apps:

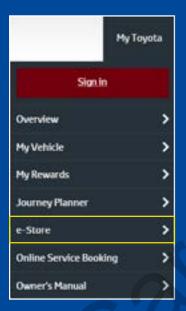

### On the computer:

1. Sign-in to www.toyota.co.uk/mytoyota

2. Click on e-Store in the MyToyota menu

3. Click on the App you want to install/ buy & agree to the T&Cs

4. Add to your shopping cart and pay for the App (where required)

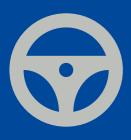

### In the car:

5. Pair your phone

- 6. Go to the Online menu and press the e-Store icon
- 7. Find the App form the list and press "install"
- 8. You can now use the selected App.

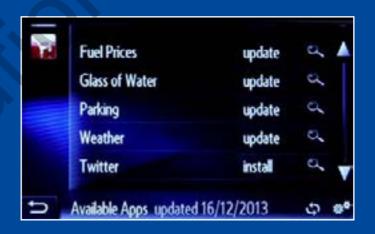